# **ID-AL My Video Player**

Guide de démarrage rapide V1.0 pour VP320 et VP330

# **1 Présentation**

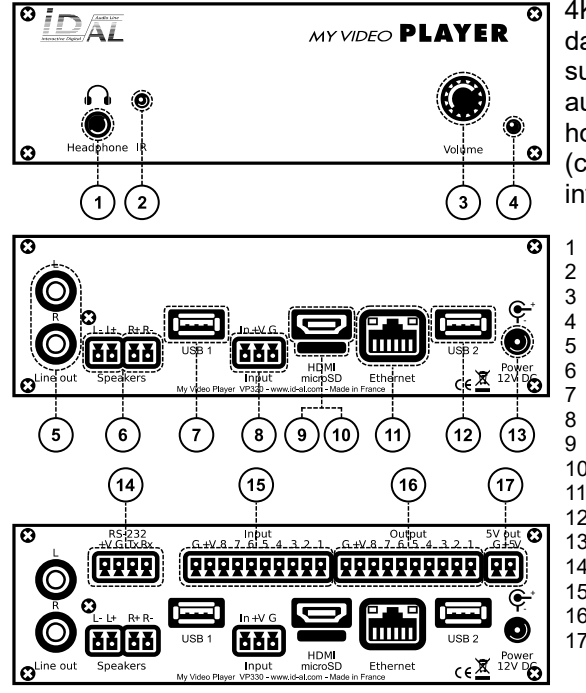

La gamme My Video Player est composée de lecteurs vidéo UHD 4K HDR autonomes supportant les fichiers vidéo, images et audio dans de nombreux formats stockés dans une mémoire interne, ou sur une carte microSD ou une clé USB. Les fichiers peuvent être lus automatiquement à la mise sous tension, par programmation horodatée ou sur déclenchement par des événements externes (contacts d'entrée, commandes RS-232 ou TCP / IP, télécommande infrarouge).

- Sortie audio stéréo casque, connecteur standard jack 3,5 mm (TRS)
- 2 Capteur infrarouge
- 3 Molette cliquable (volume)<br>4 I ED d'état
- 4 LED d'état<br>5 Sortie audi
- 5 Sortie audio stéréo au niveau ligne 0 dBu, connecteurs RCA
- 6 Sortie audio stéréo haut-parleurs amplifiée de classe D, borniers débrochables
- 7 Connecteur hôte USB 2.0 pour clé USB, type-A 8 Entrée optocouplée autonome et sortie d'alimentation, bornier débrochable<br>9 Sortie audio / vidéo HDMI, connecteur type-A (standard)
- Sortie audio / vidéo HDMI, connecteur type-A (standard)
- 10 Emplacement pour carte microSD
- 
- 11 Ethernet 10/100 Mbit/s, connecteur RJ45<br>12 Connecteur bôte USB 2.0 pour clé USB 1 Connecteur hôte USB 2.0 pour clé USB, type-A
- 13 Connecteur d'alimentation externe DC
- 
- 14 Liaison série RS-232 et sortie d'alimentation, bornier débrochable<br>15 8 contacts d'entrée optocouplés et sortie d'alimentation, bornier de 15 8 contacts d'entrée optocouplés et sortie d'alimentation, bornier débrochable
- 16 8 sorties MOSFET et sortie d'alimentation, bornier débrochable
- 17 Sortie 5 V DC, bornier débrochable

Ce guide explique comment rapidement mettre en route le lecteur pour une première utilisation. Pour le micrologiciel, les logiciels additionnels et le guide utilisateur complet du produit, consulter la page support du My Video Player sur www.id-al.com.

# <span id="page-0-0"></span> **2 Préparation du support de stockage**

Choisir une carte microSD ou une clé USB de qualité, et la formater en FAT32. Y stocker les fichiers utiles selon l'organisation imposée par le lecteur (voir l'exemple ci-contre). Ne pas utiliser de caractères spéciaux ou accentués.

- Fichiers optionnels de configuration dans le dossier SYSTEM à la racine: serial.txt, scheduler.tm2, waitscreen.jpg, maintenance.jpg, etc.
- Organisation des dossiers de lecture à la racine :
	- ° Pas de sous-dossiers autorisés.
	- ° Nommage : xxx Nom [BALISE1][BALISE2] ou SYNCHRO
		- xxx: n° du dossier de 000 à 999 utilisé par les commandes. La fonction AutoPlay utilise le dossier 000.
		- Nom (optionnel) : nom du dossier (libre).
		- [BALISEx] (optionnel) : balises contrôlant la lecture. Voir le chapitre [Balises des dossiers et des fichiers.](#page-2-0)
- Organisation des fichiers dans les dossiers de lecture :
- ° Format : MP4, MKV, MOV, WAV, MP3, M4A, OGG, JPG, PNG, BMP et autres.
- ° Nommage : Nom [BALISE1][BALISE2].ext
	- En mode séquentiel, les fichiers sont lus dans l'ordre alphanumérique.
	- Nom : nom du fichier (libre).
	- [BALISEx] (optionnel) : balises contrôlant la lecture. Voir le chapitre [Balises des dossiers et des fichiers.](#page-2-0)
	- ext : extension en fonction du format du fichier.

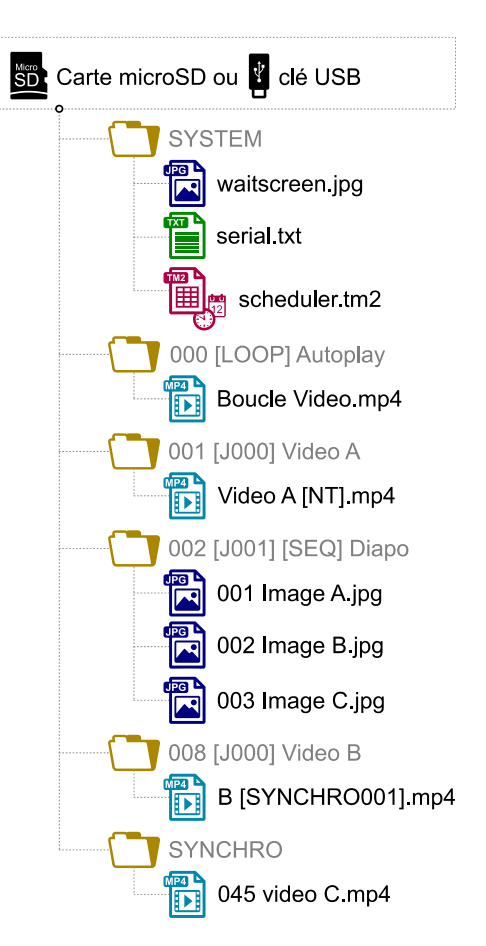

# <span id="page-1-2"></span> **3 Connexion des contacts d'entrée**

Le contact d'entrée autonome des VP320 et VP330 ainsi que les 8 contacts d'entrée du VP330 sont utilisés pour générer des événements. Des systèmes de déclenchement peuvent y être connectés (ex. : bouton-poussoir, détecteur de présence, relais, automate programmable, SensoPad, IRPad, etc.). Ils doivent se comporter comme des contacts ouverts ou fermés entre une entrée et la masse du lecteur, l'activation se faisant sur contact fermé par défaut. L'activation du contact d'entrée autonome génère un événement autonome, et les états d'activation (1 si activé) des contacts d'entrée du VP330 sont combinés pour former un code binaire identifiant l'événement généré :

*Combinaison xxx*=*Entrée*1+ *Entrée*2×2+*Entrée*3×4+*Entrée*4×8+*Entrée*5×16+ *Entrée*6×32+*Entrée*7×64+*Entrée*8×128

Une commande est affectée à chaque événement. Par défaut, l'entrée autonome et la combinaison xxx sur les autres entrées déclenchent respectivement la lecture des dossiers 001 et xxx. Le menu de configuration permet de changer ces commandes. Avec le VP330 et jusqu'à 8 combinaisons (001, 002, 004, 008, 016, 032, 064, 128), les systèmes de déclenchement peuvent être directement connectés aux entrées . Au-delà, un montage à base de diodes peut être utilisé pour obtenir jusqu'à 255 combinaisons de lecture (ex. : la carte ID-AL Ext15In permettant d'obtenir jusqu'à 15 combinaisons).

#### <span id="page-1-1"></span> **4 Connexion des contacts de sortie**

Le VP330 offre 8 sorties avec commutateurs MOSFET (jusqu'à 500 mA par sortie) permettant de contrôler des relais de puissance, des contrôleurs de moteurs, des lumières, des lecteurs et divers dispositifs. Les états des contacts de sortie peuvent être contrôlés par les balises de dossiers et de fichiers [RESxxxxxxxx] (appliquée en début de lecture) et [REExxxxxxxx] (appliquée enfin de lecture). xxxxxxxx représente les états d'activation des 8 sorties, de la 8<sup>e</sup> à la 1<sup>re</sup> : un 0 ouvre le contact, un 1 le ferme, et un # conserve son état précédent. Par exemple, si 001 [RES00001000] [REE00000000] est le nom du dossier 001, alors le 4<sup>e</sup> contact est fermé et tous les autres contacts sont ouverts lorsque la lecture de ce dossier commence, et tous les contacts sont ouverts lorsque la lecture de ce dossier se termine.

#### **5 Première mise en route**

- S'assurer que le lecteur est hors tension (adaptateur secteur débranché).
- Connecter les sorties vidéo et audio à l'installation en fonction des besoins.
- Connecter les contacts d'entrée et de sortie en fonction des besoins. Voir les chapitres [Connexion des](#page-1-2) [contacts d'entrée](#page-1-2) et [Connexion des contacts de sortie.](#page-1-1)
- Connecter le réseau Ethernet et la liaison série RS-232 si besoin.
- Insérer le support de stockage préparé. Voir le chapitre [Préparation du support de stockage](#page-0-0).
- Mettre le lecteur sous tension en branchant l'adaptateur secteur.
- Utiliser le menu de configuration pour configurer le lecteur. Voir le chapitre [Interface utilisateur à l'écran](#page-1-0).
- <span id="page-1-0"></span>Le lecteur est opérationnel.

# **6 Interface utilisateur à l'écran**

Les informations et le menu à l'écran, la molette cliquable et la télécommande infrarouge permettent de voir l'état du lecteur, de le configurer et de contrôler la lecture. Les contrôles suivants sont disponibles :

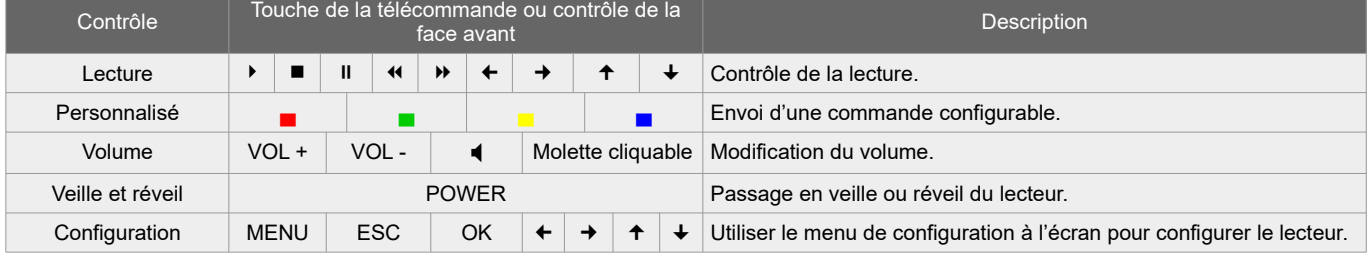

### **7 Programmation horaire (Scheduler)**

Le lecteur peut être programmé grâce à une fonction appelée Scheduler qui permet, à une date et à une heure précises, de lire un dossier, de stopper ou de reprendre la lecture.

- La programmation horaire est stockée dans un fichier scheduler.tm2, à générer avec le logiciel Scheduler.
- Une fois le fichier scheduler.tm2 créé, il doit être placé dans le dossier SYSTEM du support de stockage comme décrit dans le chapitre [Préparation du support de stockage](#page-0-0).

# **8 Serveur FTP**

Pour gérer les fichiers et les dossiers du support de stockage par réseau, utiliser le serveur FTP embarqué dans le lecteur. Dans une application « client FTP », entrer les paramètres suivants :

- Hôte : adresse IP du lecteur  $(ex. : 192.168.0.104)$  $(ex. : 192.168.0.104)$  $(ex. : 192.168.0.104)$ .
- Port : [21](http://192.168.0.104/).
- Identifiant : nom d'utilisateur du serveur FTP embarqué (par défaut : idalftp).
- Mot de passe : mot de passe du serveur FTP embarqué (par défaut :  $id\text{alttp}$ ).

**Note :** afin d'assurer un maximum de sécurité, il est fortement recommandé de définir des noms d'utilisateur et des mots de passe convenables dans le menu de configuration.

#### **9 Synchronisation du démarrage de la lecture**

Cette fonctionnalité permet de synchroniser par réseau le démarrage de la lecture d'un fichier désigné entre les lecteurs d'un groupe, en utilisant le port UDP multicast sélectionné :

- Avec la balise de fichier [SYNCHROxxx] (ex.: Video A[SYNCHRO001].mp4), le lecteur envoie la demande de synchronisation  $\overline{x} \overline{x} \overline{x}$  à tous les autres lecteurs du groupe.
- $\bullet$  Les lecteurs recevant la demande de synchronisation  $_{\rm XXX}$  recherchent un fichier avec un nom commençant par xxx dans le dossier SYNCHRO (ex. : 001 Video B.mp4). Tous les lecteurs du groupe commencent ensuite la lecture de manière synchronisée.
- Pour tous les lecteurs du groupe, dans le menu de configuration, sélectionner Paramètres de scénario → Synchronisation du démarrage de la lecture, puis activer Synchronisation du démarrage de la lecture et modifier la valeur du Port UDP multicast si besoin (par défaut : 44830).

### **10 Mise à jour du micrologiciel**

Dans le menu de configuration, sélectionner Paramètres du système → Mise à jour système :

- Avec Internet, le micrologiciel peut être mis à jour à partir de nos serveurs en sélectionnant Rechercher une mise à jour.
- Dans tous les cas, le micrologiciel peut être mis à jour manuellement en sélectionnant Mise à jour manuelle puis en choisissant des fichiers de micrologiciel à partir d'un support de stockage.

Pour terminer la mise à jour du micrologiciel, suivre les instructions à l'écran.

#### **11 Référence**

#### <span id="page-2-0"></span> **11.1 Balises des dossiers et des fichiers**

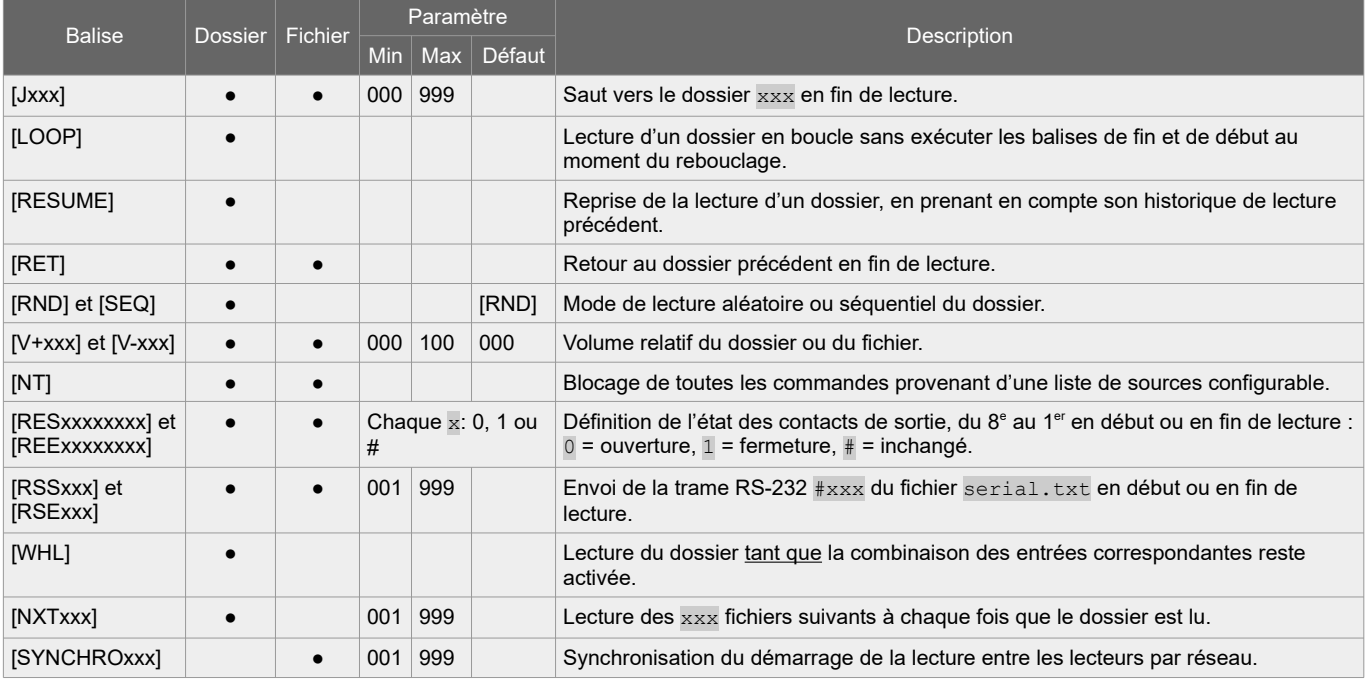

#### **11.2 Liaison série RS-232**

Cette liaison permet au lecteur de recevoir des commandes, d'envoyer des trames arbitraires et d'envoyer des informations d'état. Par défaut, elle est configurée comme suit (modifiable dans le menu de configuration) :

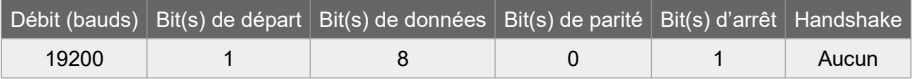

- En réception, le lecteur obéit à un protocole de contrôle aussi utilisé par TCP / IP. Voir le chapitre [Protocole](#page-3-0) [de contrôle RS-232 et TCP](#page-3-0) / IP.
- Des trames arbitraires peuvent être envoyées avec les balises [RSSxxx] et [RSExxx]. Ces trames doivent être définies dans le fichier serial.txt dans le dossier SYSTEM du support de stockage, sous la forme #xxx:tt tt tt…, avec une définition par ligne (ex. : #002:98 75 21 35 45 B2).

#### <span id="page-3-0"></span> **11.3 Protocole de contrôle RS-232 et TCP / IP**

Le protocole de contrôle permet au lecteur de recevoir des commandes et des demandes d'information. Il peut être utilisé soit par RS-232 soit par le port TCP / IP 65079. Il est basé sur une trame de 3 octets : « Statut », « Commande » et « Donnée » :

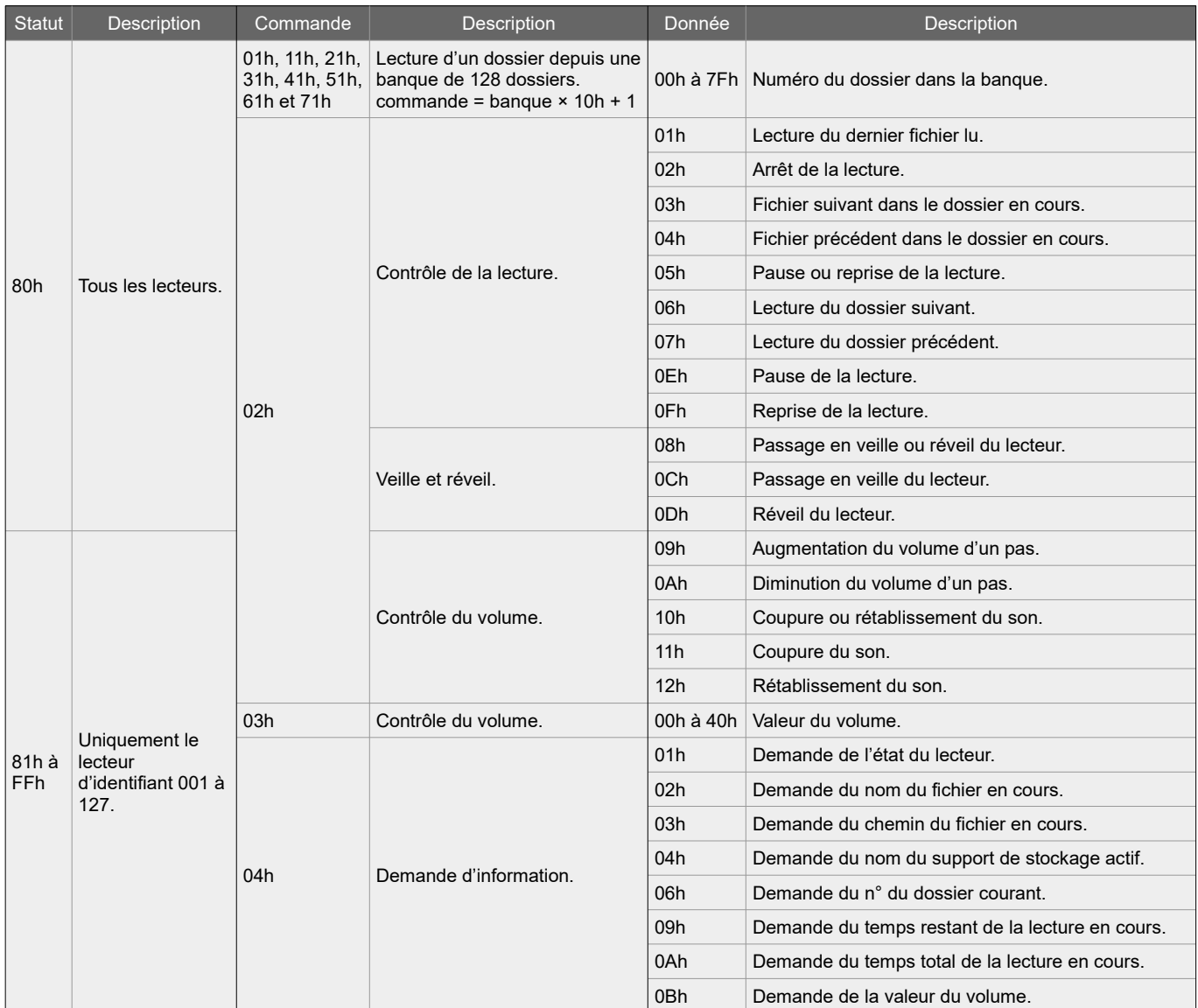

### **12 Rétablissement de la configuration d'usine**

Dans le menu de configuration, sélectionner Paramètres du système → Stockage et réinitialisation → Rétablir configuration d'usine, puis suivre les instructions à l'écran.